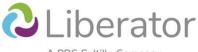

A PRC-Saltillo Company

# Setting up a Liberator Rugged or NovaChat Device

User Guides: Liberator Rugged 8 (LR8) / Liberator Rugged 10 (LR10) / NovaChat

YouTube Playlist: <u>https://www.youtube.com/watch?v=THonyUgt2eM&list=PLUhS3sOcHK5z9WT9v7k44d0Mz3t4r4U2D</u>

**NB**: The videos may show different systems (e.g., LAMP WFL, WordPower) and devices (LR7, LR8, LR10, NovaChat). The guiding steps are similar regardless of the system or device.

# Out of the Box – Setting up your Rugged or NovaChat device (watch first)

#### Video link

Extra tips/information:

- The three stacked dots open the menu bar but also give you extra options.
- The triangle at the bottom of the screen is the back button and will also minimise the keyboard.
- It's a good idea to setup your privacy password for the device before doing anything else:
  - Three stacked dots > Application Settings > Data Logging
    - Popup will appear 'Data logging collects...' > Continue OR
    - > Set Privacy Password
- When you are in Edit Mode, there are three things you can do with buttons:
  - Quick hit = make a selection
  - Long hold = open editing options for that button/page-link
  - Drag = move a button

## Add a Button

#### Video link

Extra tips/information:

- To make a button look the same as other similar buttons on the screen (e.g., other nouns nearby):
  - Press and hold a button that looks the way you would like your new button to look then press 'Copy Button'.
  - Press and hold your new button, scroll to the bottom of the list and press 'Paste Button Style'.

## Add a Page

#### <u>Video link</u>

Kiosk Mode and Locking the Menu Bar

Using Kiosk Mode (locks the system to the vocabulary app, a bit like Guided Access on an iPad)

#### Lock the Menu Bar

Remember to share the password with the relevant members of your support team.

Install Updates

Video link

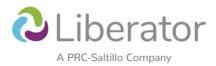

# Data Logging

Data Logging collects continuous information about how the device is being used and <u>Realize Language</u>, is an online space for analysing the data\*.

*IMPORTANT:* You must get consent from the device user and/or family before turning Data Logging on.

- Data Logging turning it on and setting up automatic download to Realize Language
- Saving Data Logs to USB
- <u>Realizing the Power of Data Logging</u> (webinar)

\*When you buy a Liberator device you get a free one-year subscription to Realize Language and the AAC Language Lab. To request this, email your local Liberator consultant with the full name of the device user, type of device (e.g., LR10), system (e.g., LAMP WFL), and serial number. If you are a clinician or teacher, you may be eligible for a free one-year subscription. Email your local Liberator consultant to find out.

# AAC Language Lab

When you buy a Liberator device, you get a one-year subscription to the <u>AAC Language Lab</u> which gives you access to resources, activities and lesson plans to support language development and AAC. *\*See above* 

- Introduction to the Language Lab video tutorial
- AAC Language Lab Stages and Objectives

## Chat Editor and Backing Up Your System

Chat Editor is a software program for your Windows computer or laptop that lets you view and make changes to vocabularies that are on a NovaChat or Liberator Rugged device.

**IMPORTANT**: When setting up configuration: NovaChat/ChatFusion = WordPower, MultiChat, etc.

Words for Life (Nova Edition) = LAMP Words for Life

- Download Chat Editor
- Setting up Chat Editor and how to back up your system on a Rugged or NovaChat device
- Backup your system via a USB (useful if you do not have a Windows computer or laptop)
- Features of Chat Editor (Capture Tool)

## Reset the Data

**IMPORTANT**: If you do this you will lose personalised vocabularies if you haven't backed them up (see above). Make sure this is the right step for you before you hit OK.

If for some reason you needed to reset your device back to its original state, e.g., you've forgotten your privacy password, go to:

- Application Settings > System > User Backup/Restore > Reset Data
- You will then need to set your device up again from the beginning (see start of this document)

If you need any additional support, please contact your local Liberator consultant - Find a consultant